## eDoctrina Log-In Instructions for Students

- **Step 1:** Visit www.edoctrina.org
- Select "eDoctrina Users Login" on top right hand side of screen **Step 2:**

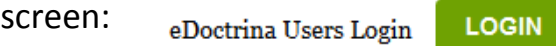

## Select your district and school **Step 3:**

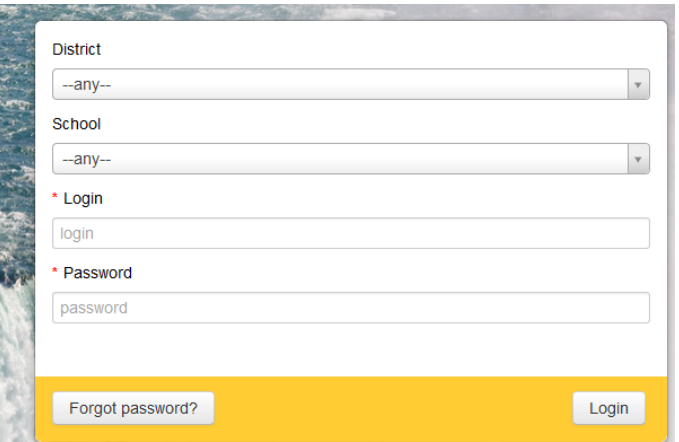

## **Step 4:** Student Log-in is as follows:

Students capitalized first initial of first name, followed by Students last name (first letter of last name must be capitalized), and last four of their school student ID #.

Ex. JSmith0123

**Step 5:** Student Password is as follows:

Students capitalized first initial of first name, students capitalized first initial of last name, and last four of their students ID #.

Ex. JS0123

**Step 6:** Select the assessment from the assessment list and then select Start Test.

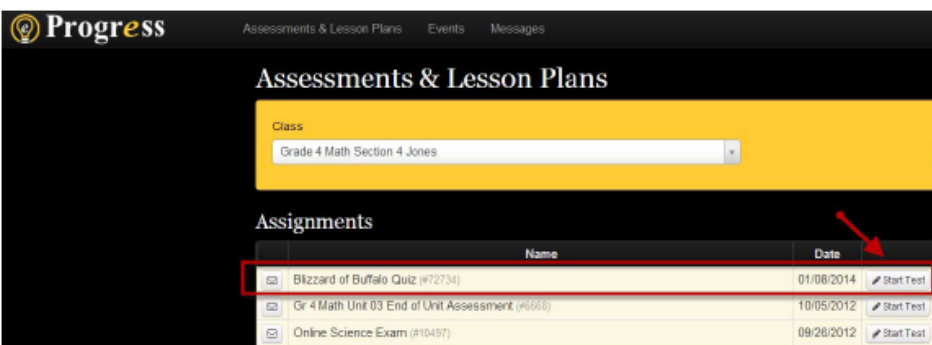